#### **РЕГИСТРАЦИЯ**

Заходим на сайт Any Flip и регистрируемся – нажимаем кнопку Sing up вверху. В дальнейшем, чтоб попасть в свой личный кабинет, нажимаем Sign In

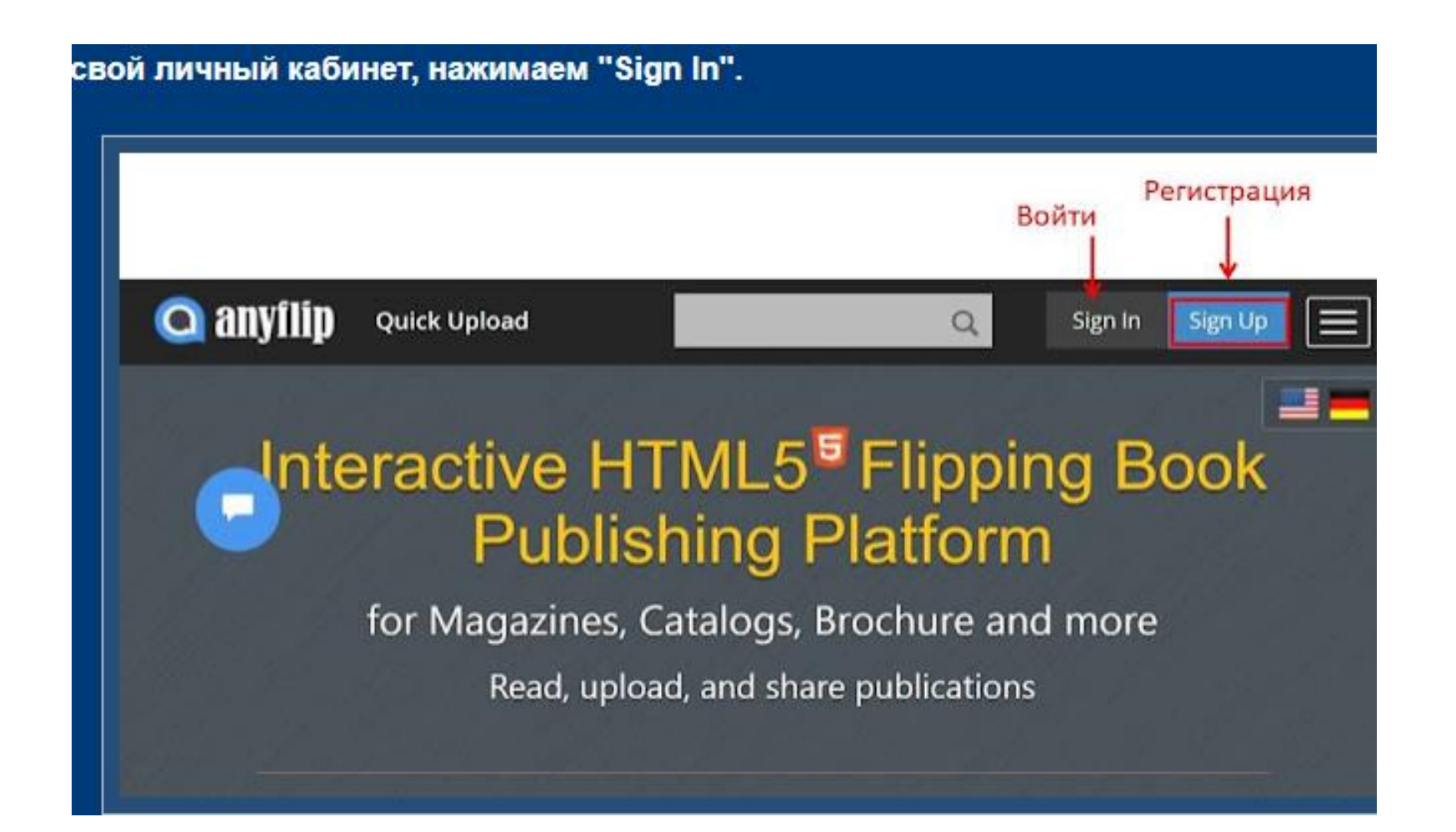

При регистрации указываем электронную почту, пароль, соглашаемся с правилами cайта, нажимаем Sing up. Можно зарегистрироваться с помощью аккаунтов Google или Facebook

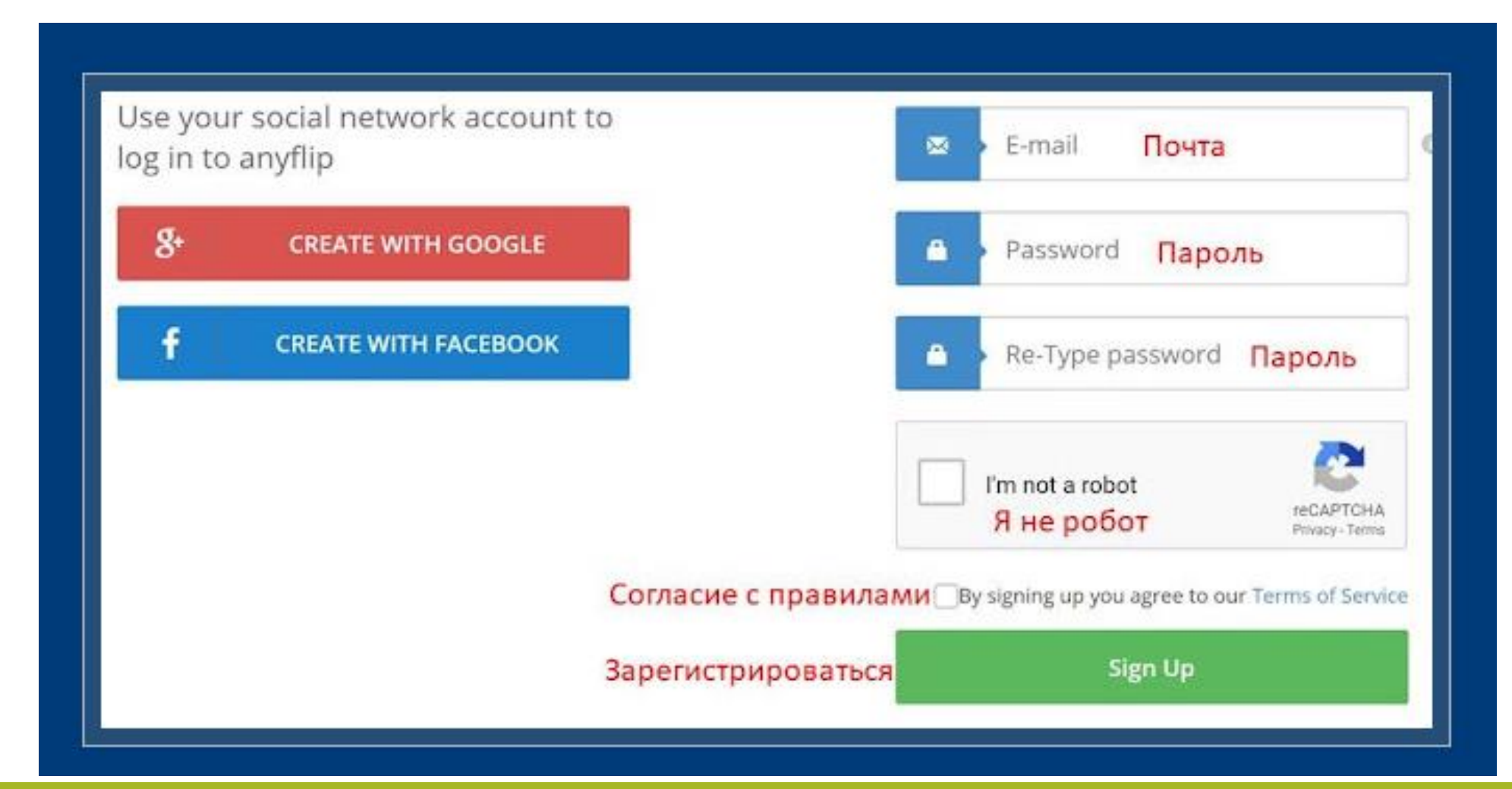

### **На указанный адрес электронной почты придет письмо с кодом активации. Его надо вписать о открывшееся окно и нажать Verify Account**

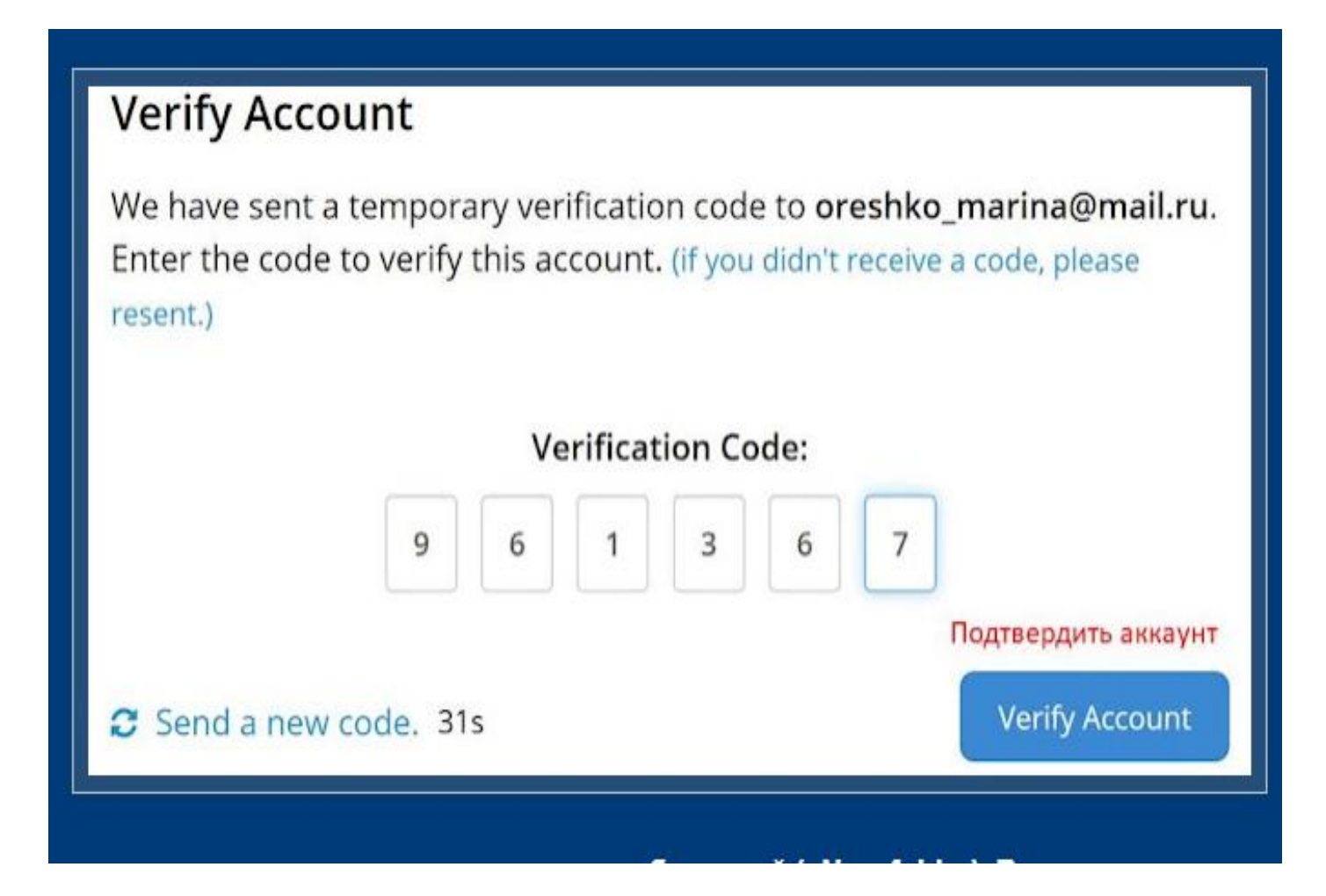

Для начала сервис предлагает создать папку для публикаций New folder. Нужно придумать название папки и выбрать из выпадающего списка категорию, можно добавить описание и нажать Create. Можно этот этап пропустить нажав Default и перейти к созданию публикации

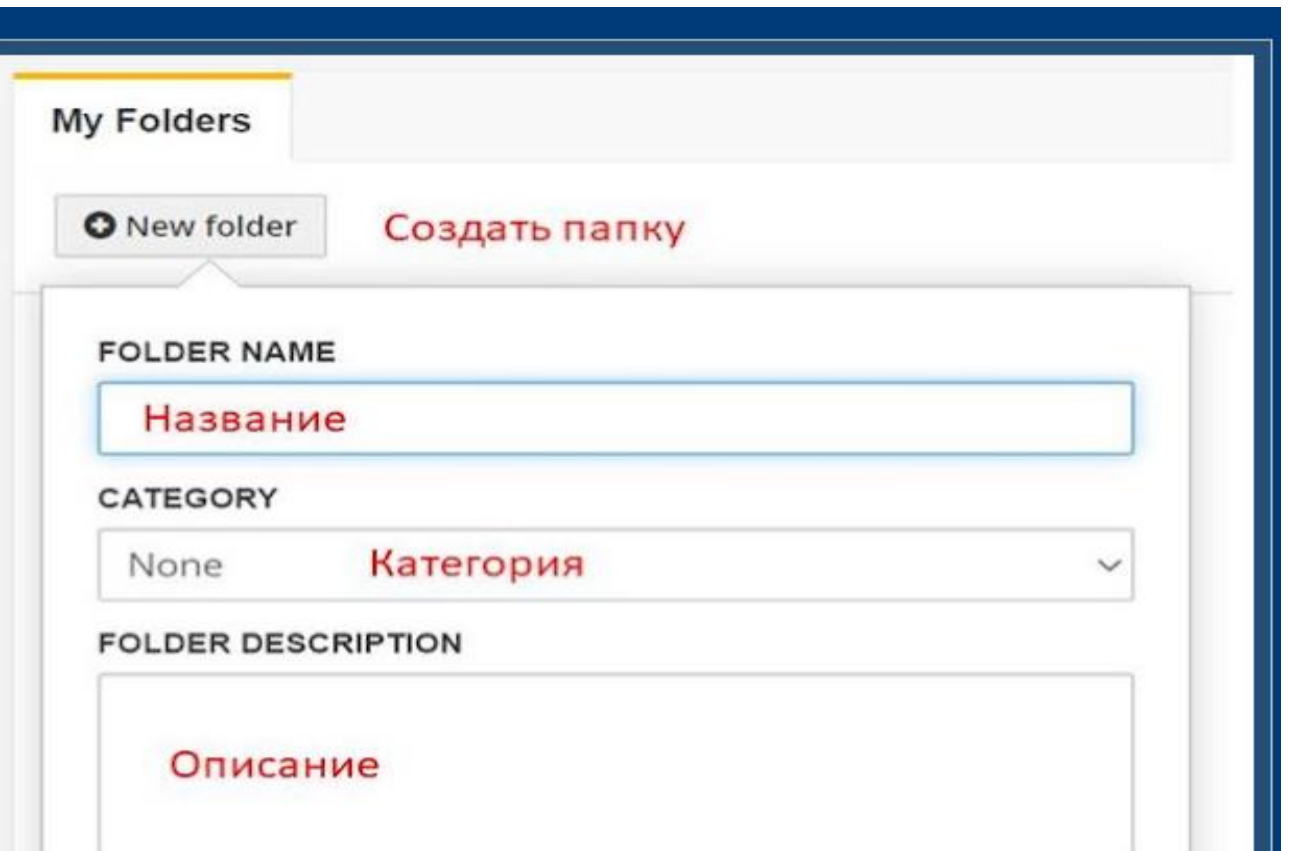

## ЗАГРУЖАЕМ ПУБЛИКАЦИЮ Нажимаем на большую синюю кнопку ADD NEW BOOK

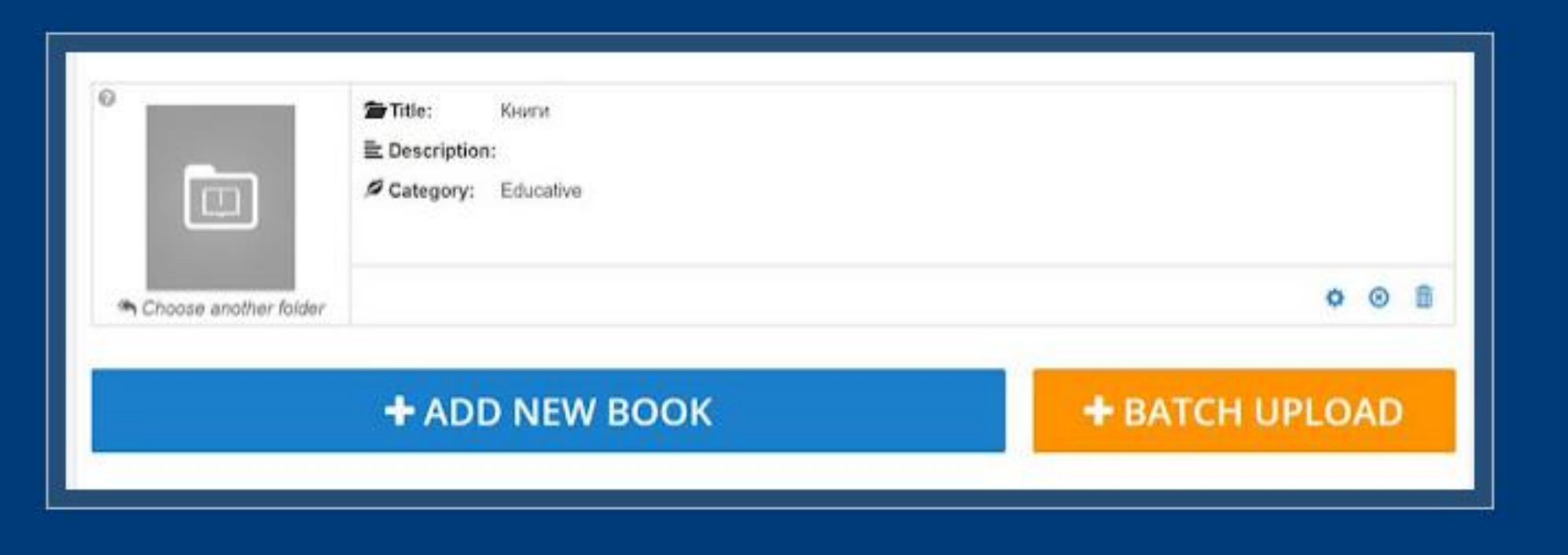

Загрузить можно любую публикацию в формате PDF не тяжелее 150MB c компьютера или Google диска

Так выглядит форма для загрузки публикации. Можно ввести название работы, добавить описание, определить ключевые слова, выбрать категорию. Здесь же можно разрешить читателям скачивать книгу. По желанию на этой вкладке можно украсить книгу лейблом.

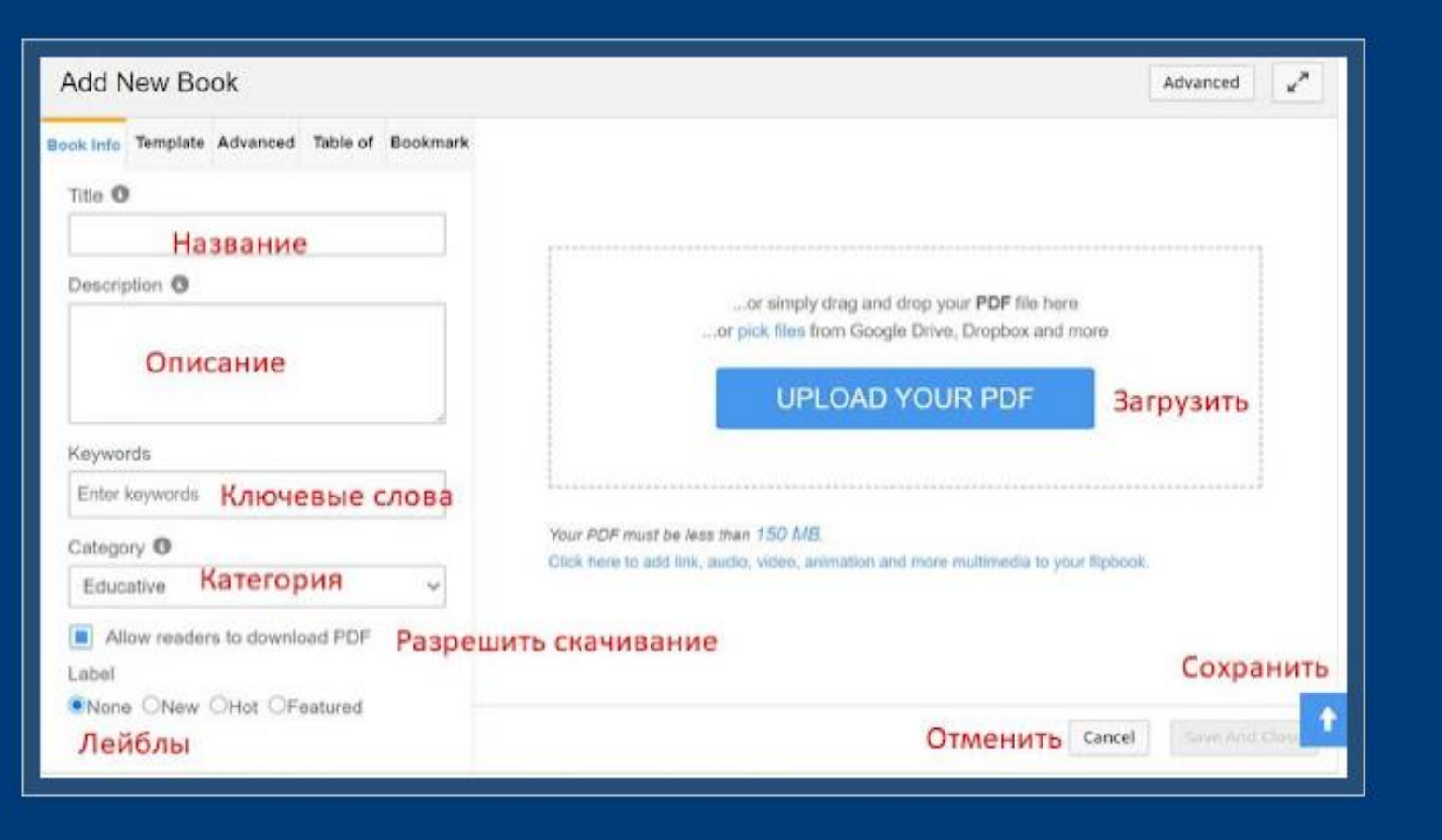

#### Переходим к настройкам.

Все изменения закрепляем нажатием Apple Change

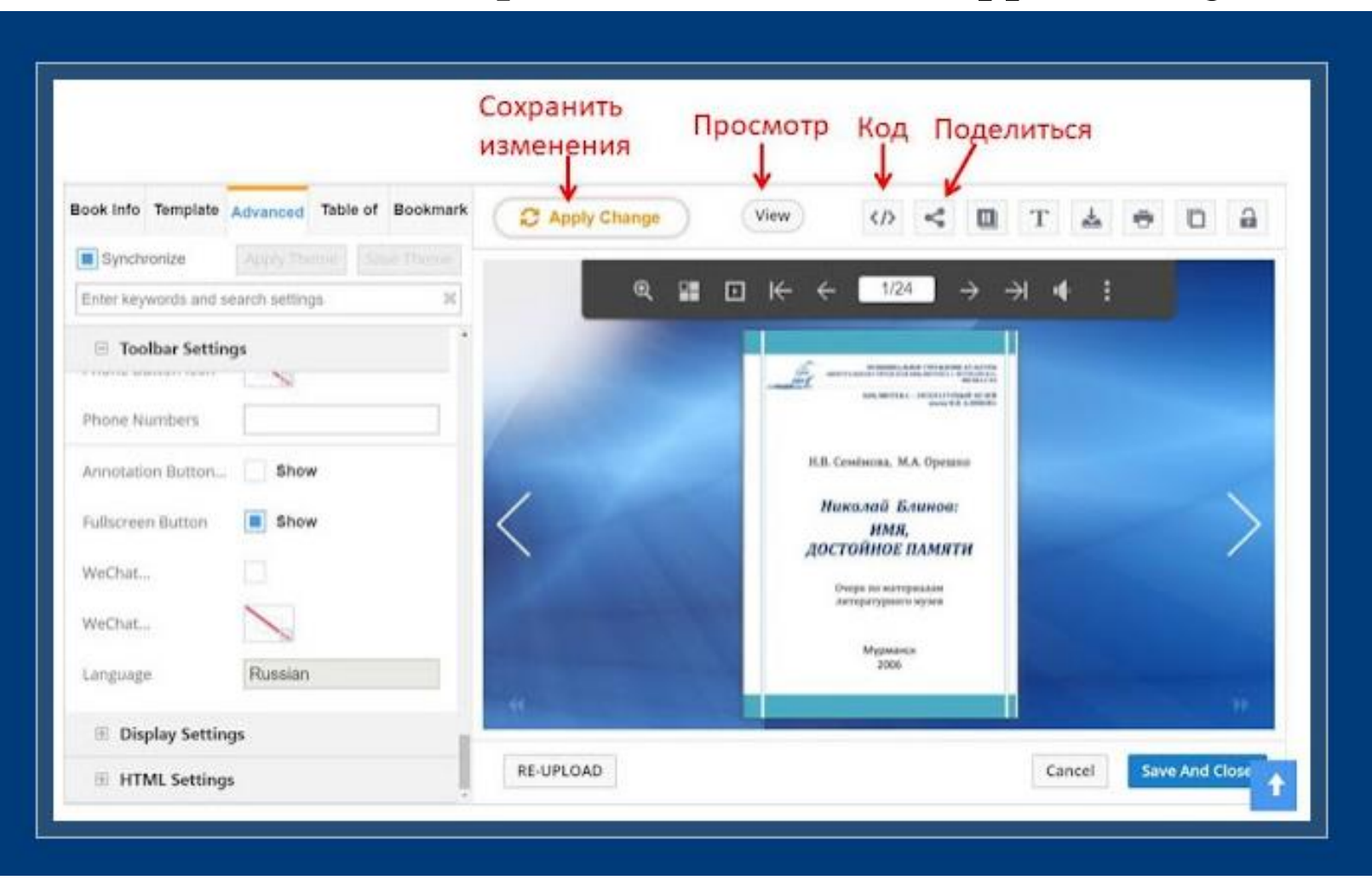

## Во вкладке Template выбираем фоновое Вкладка Advanced для продвинутых оформление публикации настроек, их много

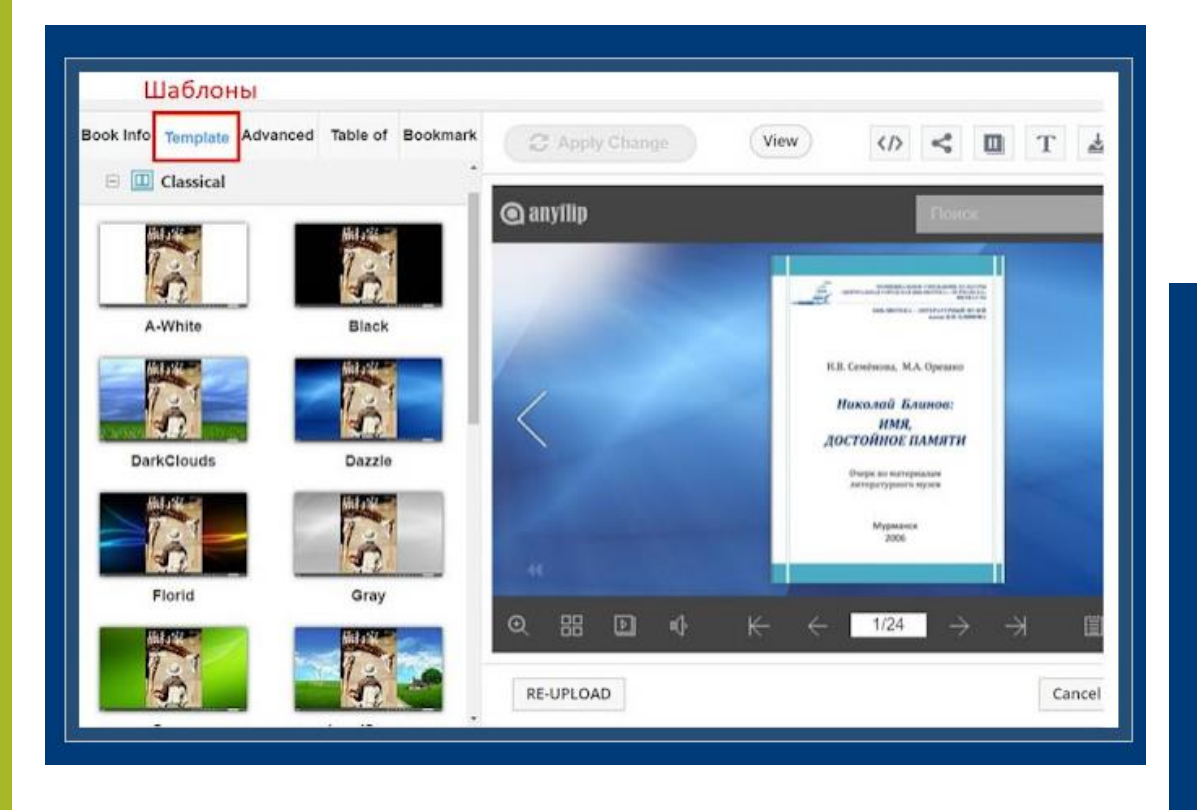

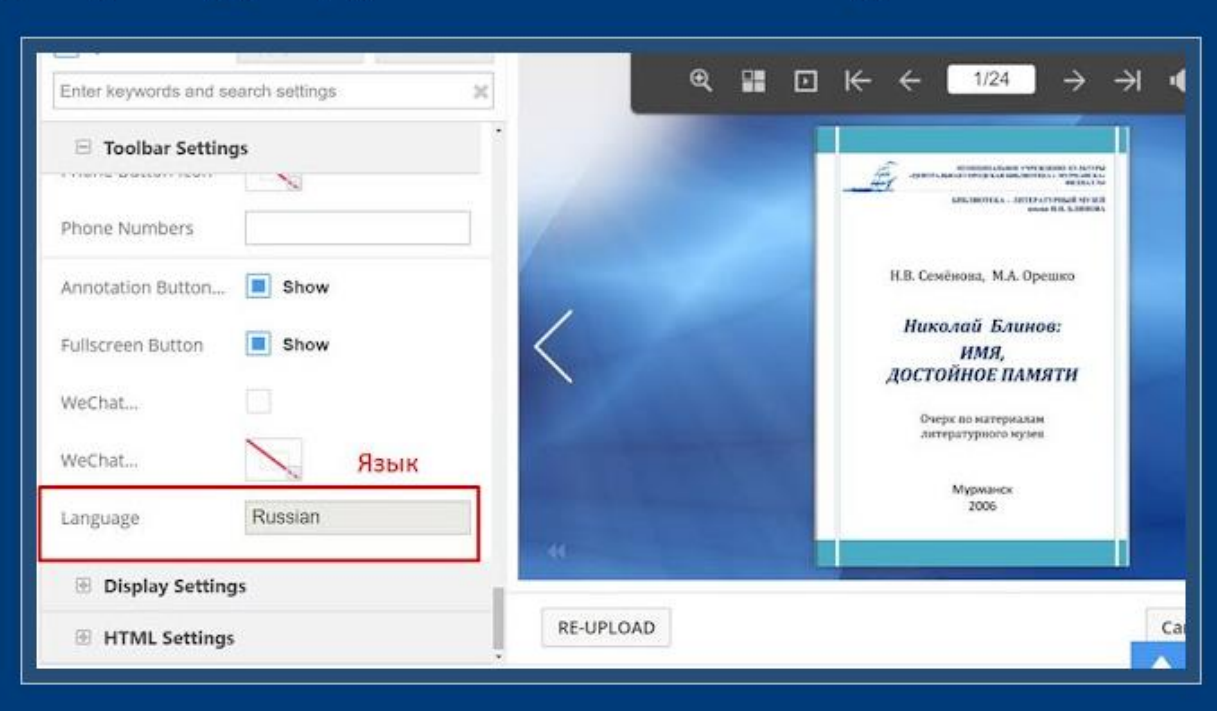

Здесь можно настроить шелест страниц, загрузить музыкальное сопровождение в разделе Sound Buton

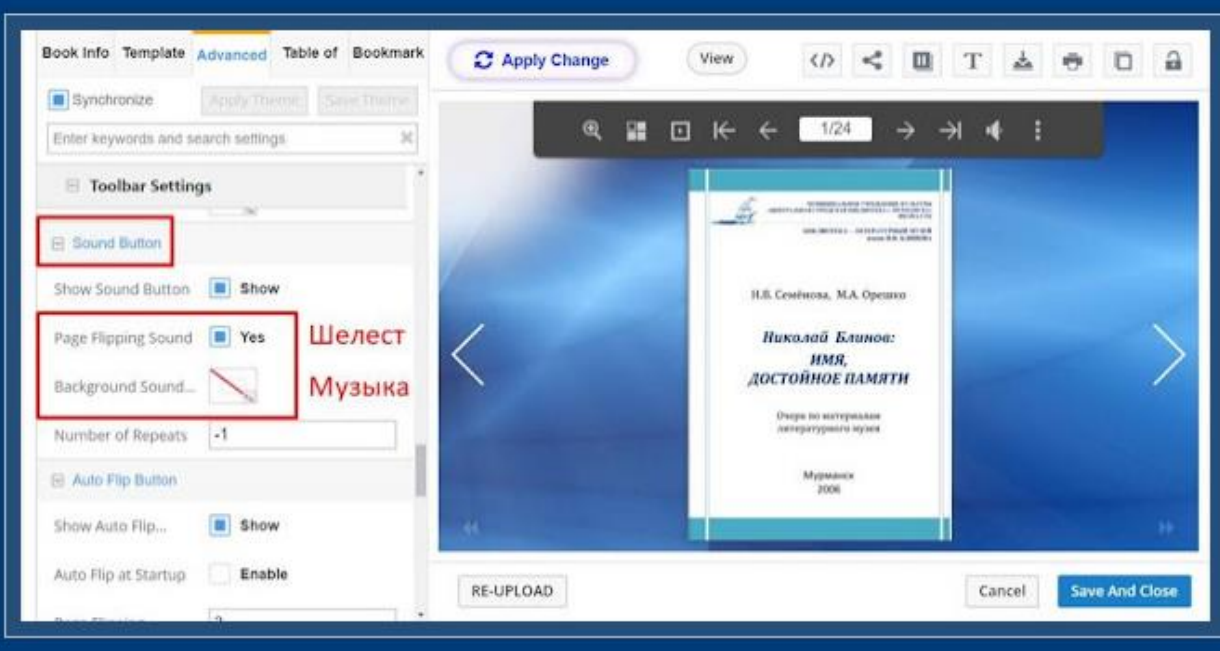

В разделе Disploay Settings есть подраздел Background Settingt, здесь можно загрузить фоновую картинку и выбрать динамический фон, например лучи солнца или снежинки и тд.

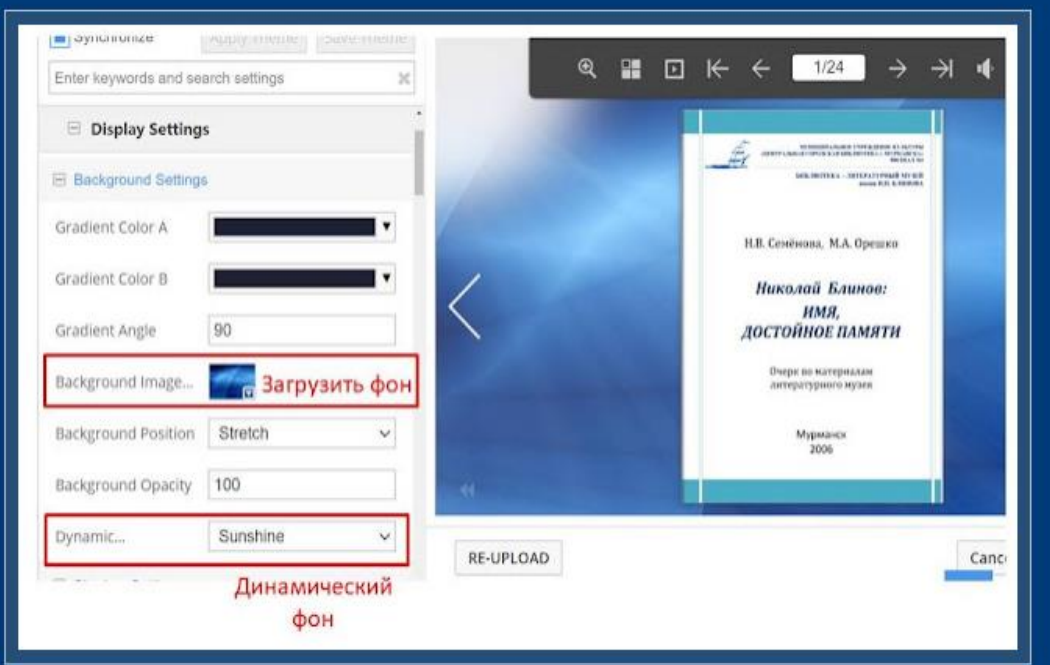

### **ПУБЛИКАЦИЯ**

Перед сохранением публикации её лучше посмотреть, что получилось – кнопка View. Рядом кнопки для получения кода и распространение публикации Share

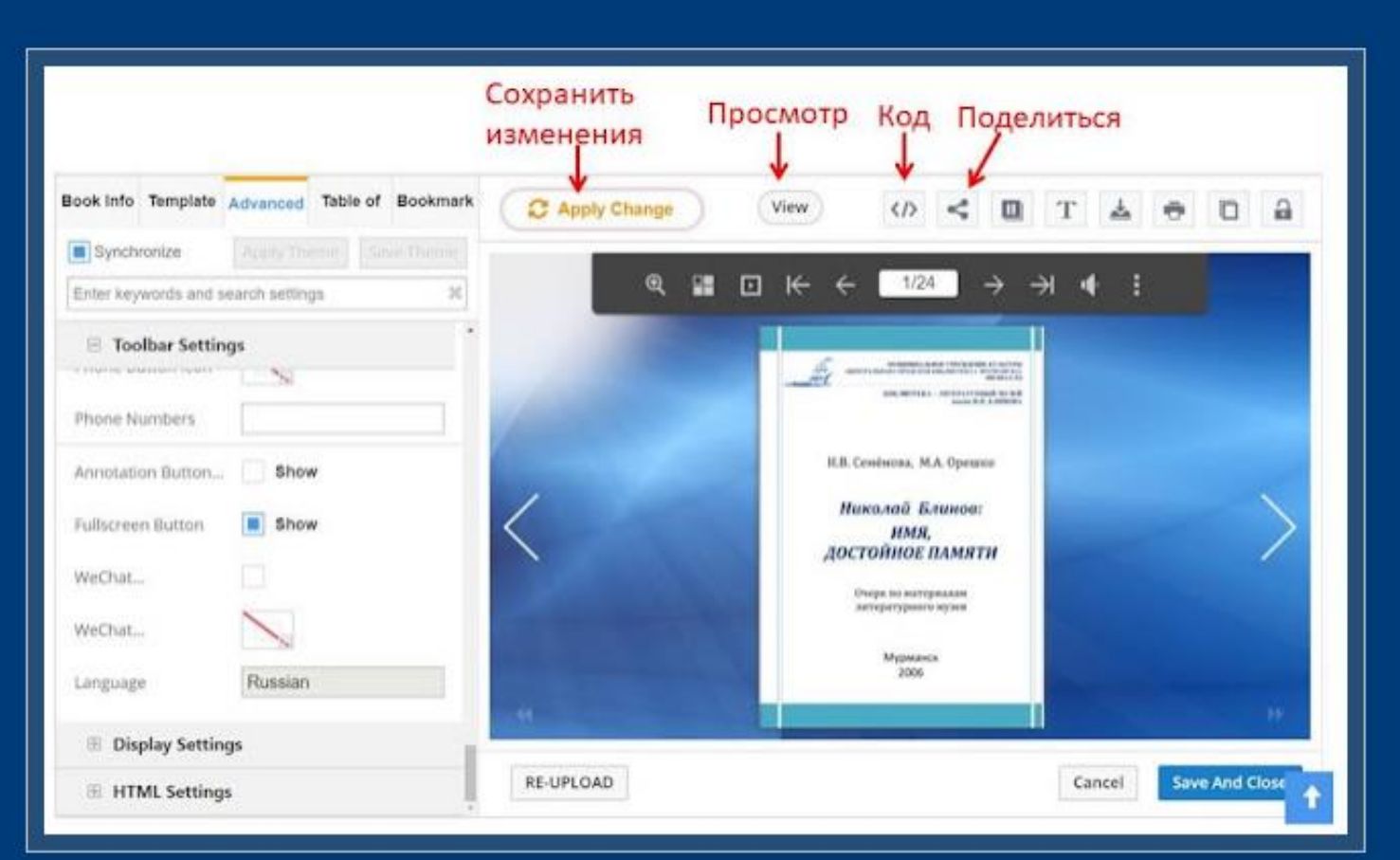

# **КНИЖНЫЙ ШКАФ**

Из опубликованных книг можно составить библиотеку. Для этого в меню слева нажимаем MY BOOKCASES

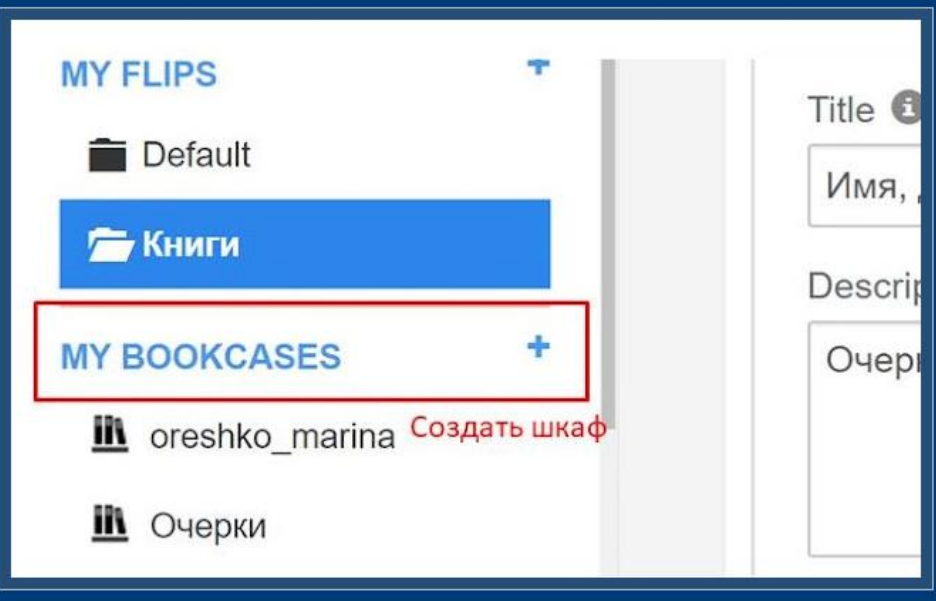

Придумываем название книжному шкафу, выбираем книги, которые хотим поставить на полку, в настройках можно выбрать цвет и размер шкафа и нажимаем **Create** 

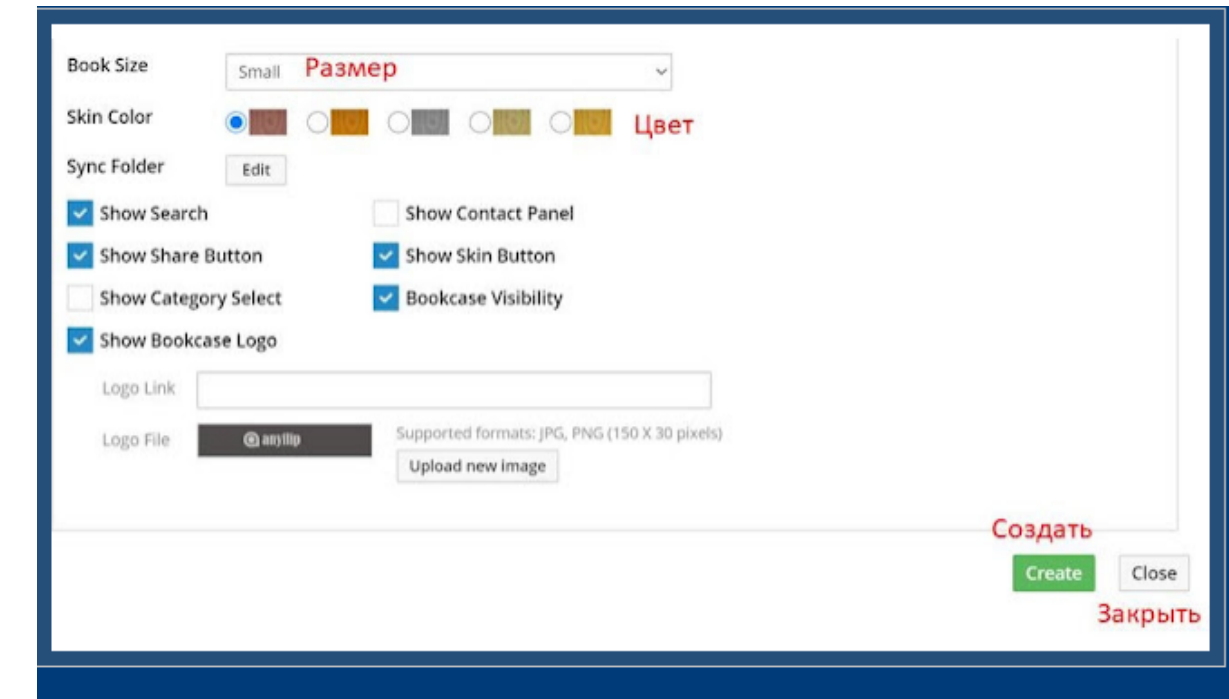

# **КНИЖНЫЙ ШКАФ** готов Можно поделиться ссылкой и QR кодом

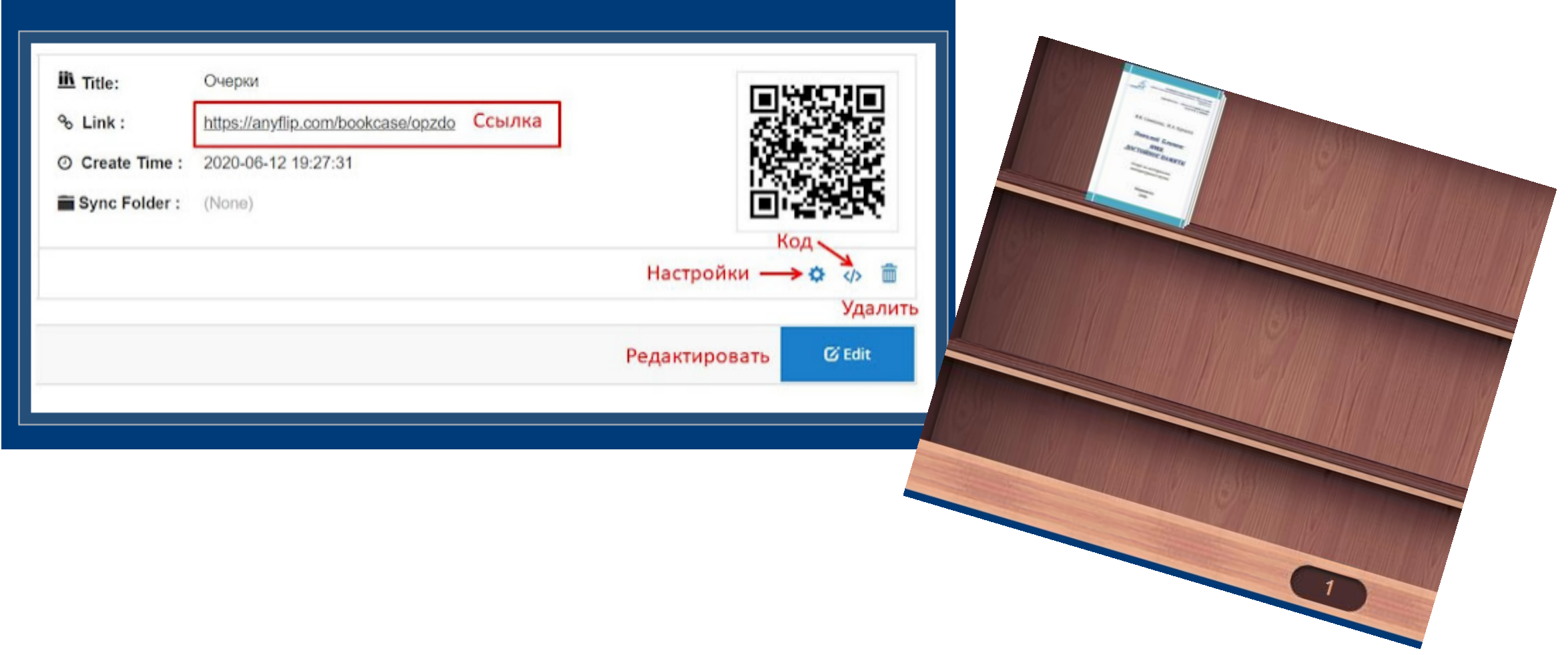